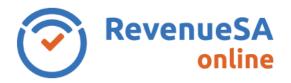

OFFICIAL

## Pay an Annual Reconciliation by Electronic Payment Authority (EPA)

1. From the menu on the left navigate to the **Payroll Tax** menu item, then select **Annual Returns**.

| RevenueSA online | \$ |
|------------------|----|
| Home             |    |
| Message History  |    |
| Payroll Tax      |    |
| Monthly Returns  |    |
| Annual Returns   |    |
| Update Details   |    |
| Help             |    |
|                  |    |

2. Click on the Olicy displayed next to the Annual Reconciliation that you want to pay.

| If you nee     | d to cancel you |                   | odgements are summarised<br>the year, email payrolltax@s |           | r annual reconciliati | on to |
|----------------|-----------------|-------------------|----------------------------------------------------------|-----------|-----------------------|-------|
| Financial Year | Status          | Expected Payments | Lodged Date                                              | Lodged By | Due Date              |       |
| 2017-2018      | Submitted       |                   | 14/07/2018 11:13                                         | USERNAME  |                       | 6     |

3. Click on the Authorise Payment button.

| Actions            |                                                                                         |
|--------------------|-----------------------------------------------------------------------------------------|
| 📩 Download Summary | Generate a summary of this Annual Reconciliation in a report.                           |
| Authorise Payment  | Authorise and make payment for the Amount Due calculated in this Annual Reconciliation. |
| Modify             | Modify this Annual Reconciliation.                                                      |

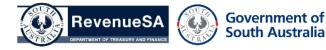

**OFFICIAL** 

- 4. Enter the:
  - **Payment Date**, you can accept the date displayed or update the **Payment Date** if you would like the payment debited on a future date. **NOTE**: you cannot authorise a future date beyond the payment due date
  - **Bank Account**, select the bank account description from the picklist or accept the bank account description that is displayed

| Payment                         |                        |                          |                      |                   |   |
|---------------------------------|------------------------|--------------------------|----------------------|-------------------|---|
| You may also schedule for the p | ayment to be made at a | a future date by specify | ing a date in the Pa | yment Date field. |   |
| Financial Yea                   | 2018-2019              |                          |                      |                   |   |
| Amount Payable                  | 156,815.00             |                          | Authorised By *      | name@email.com.au |   |
| Payment Date                    | 17/10/2018             |                          | Bank Account *:      | PRTAX             | ~ |
|                                 |                        |                          |                      |                   |   |
|                                 |                        |                          |                      |                   |   |
| Cancel                          | Submit                 |                          |                      |                   |   |

- 5. Click on the **Submit** button to authorise RevenueSA to debit the liability.
- 6. A table is displayed that provides details of the authorised payment.

|                 | al Reconciliation ha |                     | I to RevenueSA. You can print a | Reconciliation Summ     | mary for your records.    |                   |        |         |
|-----------------|----------------------|---------------------|---------------------------------|-------------------------|---------------------------|-------------------|--------|---------|
| Estimated Ded   | uction               |                     |                                 |                         |                           |                   |        |         |
| Total estimate  | ed annual deduction  | n entitlement for 2 | 019-2020:                       |                         |                           | 450,00            | 00     |         |
| Actions         |                      |                     |                                 |                         |                           |                   |        |         |
| 📩 Do            | wnload Summary       | Generate            | a summary of this Annual Reco   | onciliation in a report | L.                        |                   |        |         |
| Aut             | horise Payment       | Authorise           | e and make payment for the Am   | ount Due calculated     | in this Annual Reconcilia | tion.             |        |         |
|                 | Modify               | Modify th           | his Annual Reconciliation.      |                         |                           |                   |        |         |
| Payment<br>Date | Reference<br>No      | Amount<br>Payable   | User Name                       | Account<br>Description  | Lodged<br>Date/Time       | Payment<br>Advice | Status | Actions |
| 17/10/2018      | 1111111111           | 156,815.00          | name@email.com.au               | PRTAX                   | 17/10/2018 15:54          | Download          | PAID   |         |

7. To download the **Annual Payment Receipt**, click on the **Download** link in the **Payment Advice** column.

| Payment<br>Date | Reference<br>No | Amount<br>Payable | User Name         | Account<br>Description | Lodged<br>Date/Time | Payment<br>Advice | Status | Actions |
|-----------------|-----------------|-------------------|-------------------|------------------------|---------------------|-------------------|--------|---------|
| 17/10/2018      | 1111111111      | 156,815.00        | name@email.com.au | PRTAX                  | 17/10/2018 15:54    | Download          | PAID   |         |

8. You will be asked whether you wish to **Open** or **Save** the **Annual Payment Receipt** (which is generated as a pdf file), select the appropriate option.

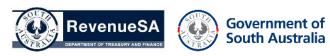